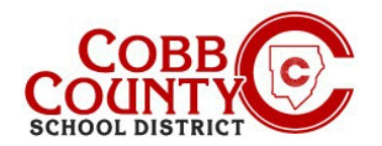

# **Changing the Owner Name of an Account to the Enrolling Adult's Name**

**The Enrolling Adult as defined by Cobb County School District Policy is the parent/guardian with whom the student resides and who enrolled the student in school.**

The steps below outline the procedure to update the account owner's name from the non- enrolling adult to the enrolling adult.

### **Step #1:**

- **For Enrolling Adult Only**
- On your computer, open an internet browser
- In the browser, enter the URL: [https://cobbk12.ce.eleyo.com](https://cobbk12.ce.eleyo.com/)
- Click on the words that say "Sign In" at the top right corner

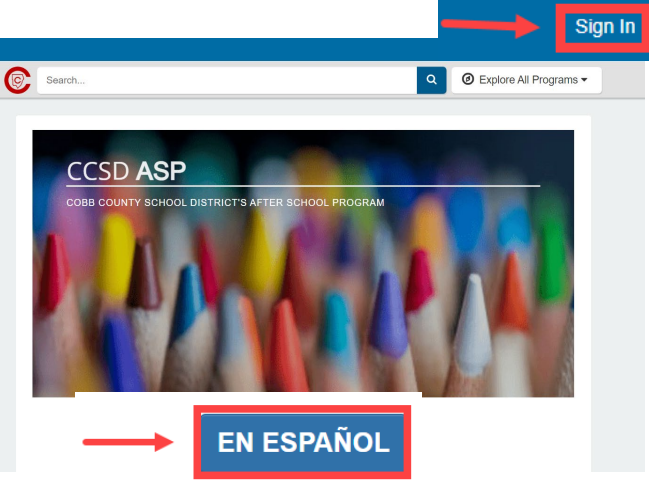

To change the language to Spanish, click the **blue box** that says "En ESPAÑOL"

#### **Step #2:**

- At the Sign in Screen, type your email address
- Click Next in the **blue** box
- Type in your password and click Sign In in the **blue** box

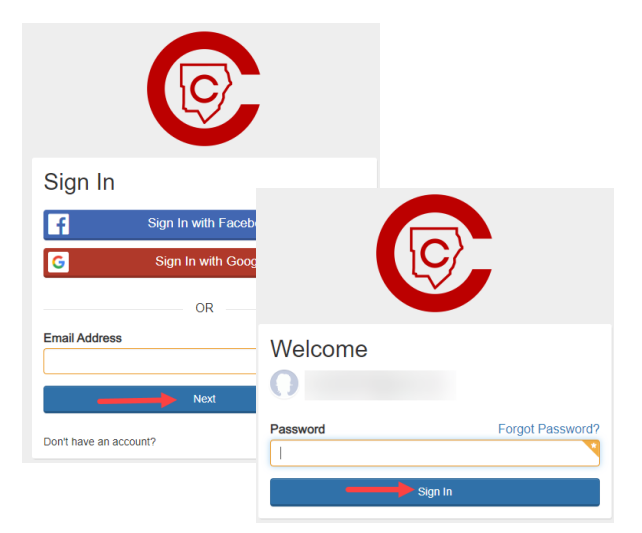

#### **Step #3:**

- You are now on the dashboard of your account
- On the left, find "Manage Family Members".
- Scroll to the bottom and click on the Manage All Relationships box beside the small pencil

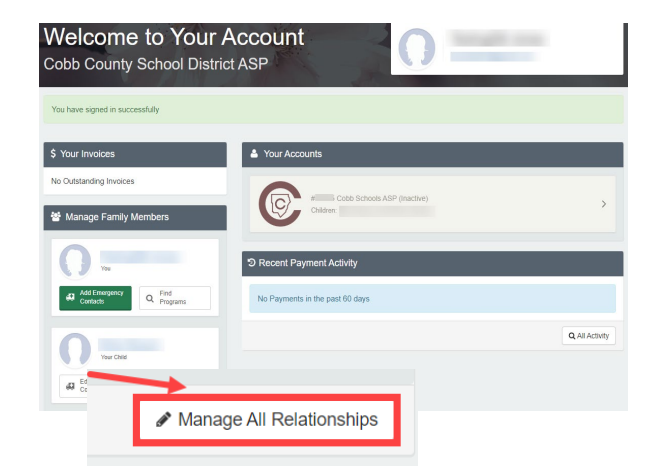

*If you have any questions, please contact yourschool's ASP Director*

*Powered by*

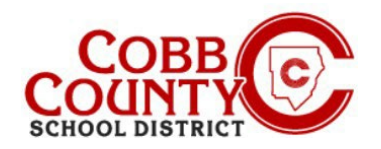

# **Changing the Owner Name of an Account to the Enrolling Adult's Name**

#### **Step #4:**

- On the screen presented, the non-enrolling adult that created the account will be displayed at the top of the list
- Click on the Edit button to the right of the name
- The information can now be updated by entering the enrolling adult's information
- Scroll down to Item#3 on the screen: "Contact Info" and **update** the email address to the **enrolling adult's email** address
- Next, click the **blue** box that says: **Update Person**

### **Step #5:**

**Follow these steps to reset the password:**

- You should be back on your Dashboard.
- Scroll down, to "Manage All Relationships"

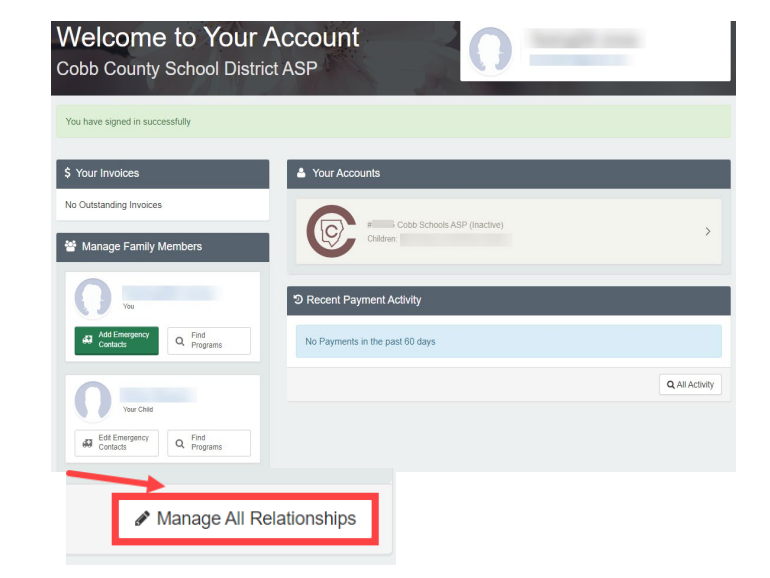

*If you have any questions, please contact yourschool's ASP Director*

*Powered by*

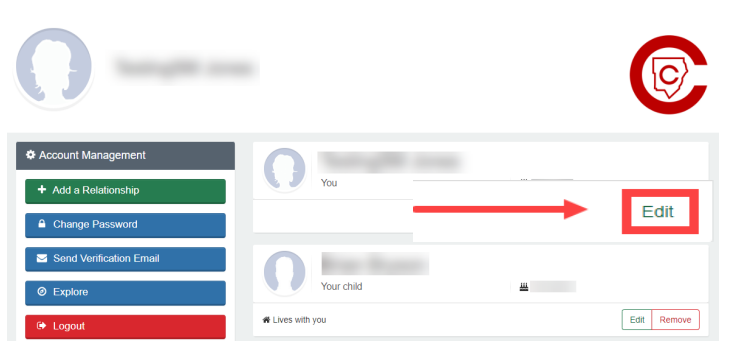

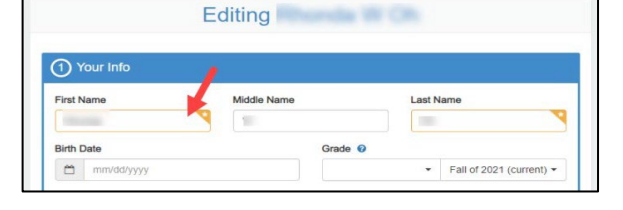

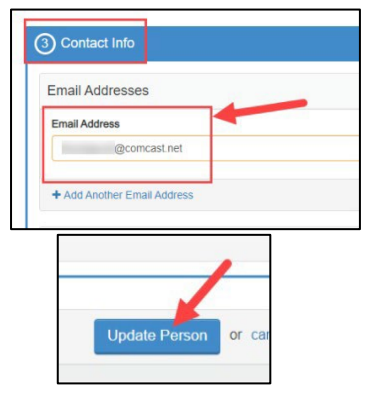

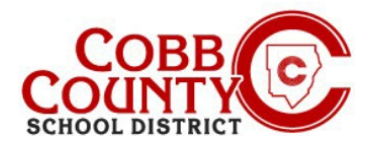

## **Changing the Owner Name of an Account to the Enrolling Adult's Name**

### **Step #6:**

From the left menu, click "Change Password"

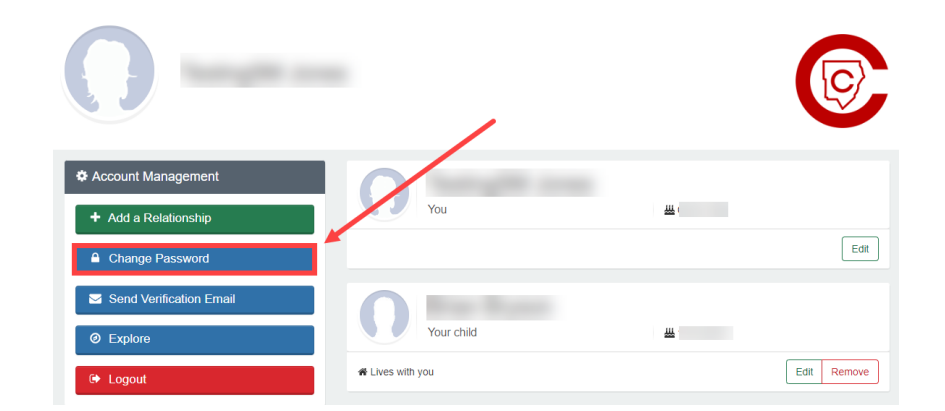

- Type in the new password two (2) times and click "save password"
- The account is updated with the enrolling adult as the owner and new password.

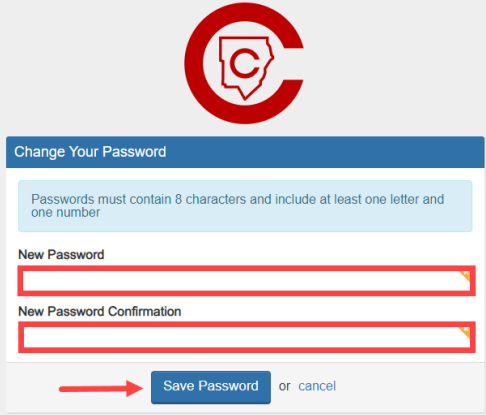

- **Optional:** You may send a verification email to ensure the correct email address was entered and you're able to received correspondence.
- When you receive the email, click on the blue "verify" button to be taken back to your account. The one-time link is valid for 24 hours.

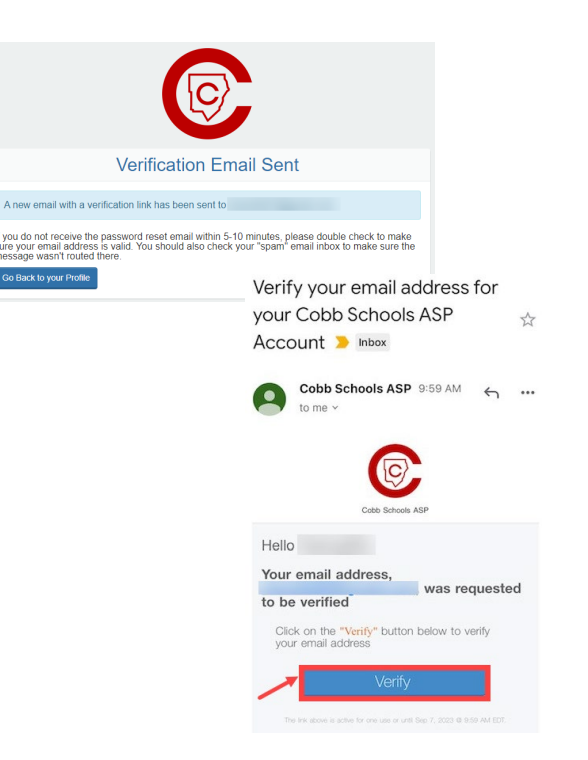

*If you have any questions, please contact yourschool's ASP Director*